# **BETONARME PROJE**

# **SAP MODELLEMESİ**

1-SAP2000 Dosyasını açalım

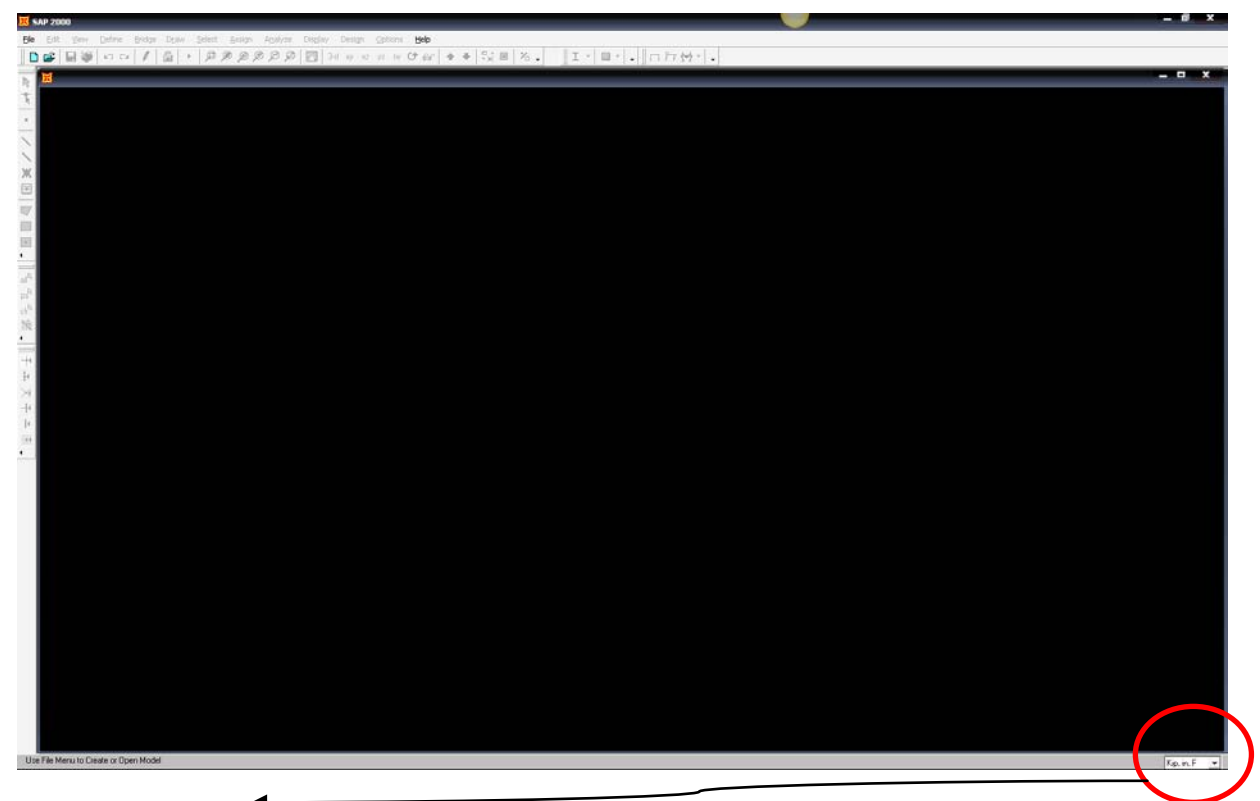

- 2- İlk olarak birimi kN m olarak değiştirin.
- 3- **New Model** a tıklayın

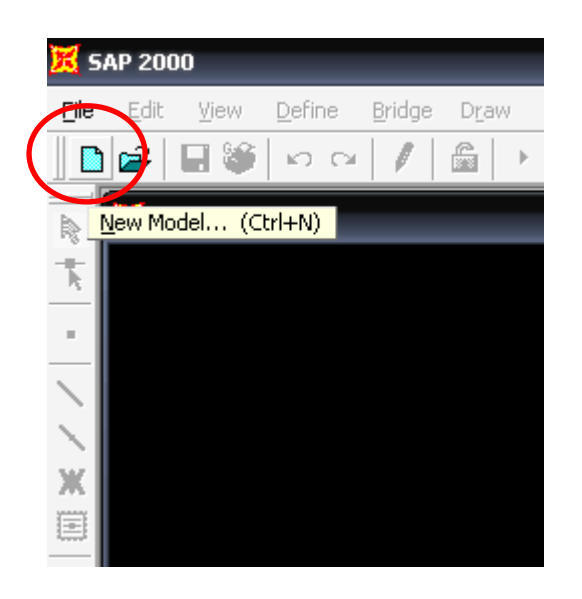

## Karşınıza çıkan pencerede **Grid only** tıklayın

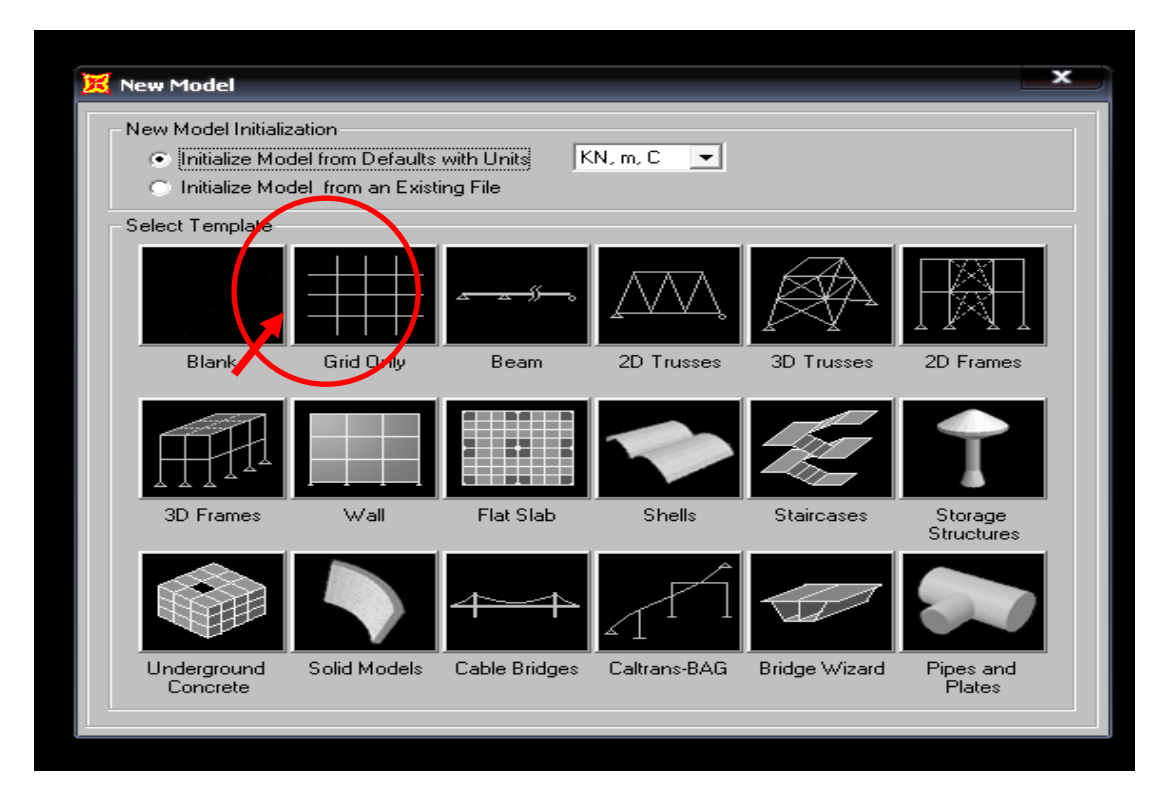

Karşınıza aşağıdaki pencere gelecek

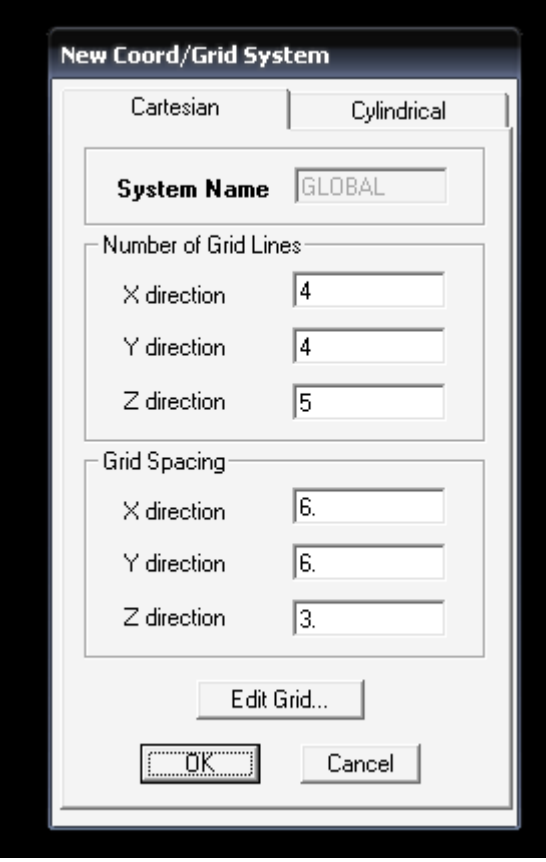

Bu pencerede aşağıdaki değişiklikleri yapın

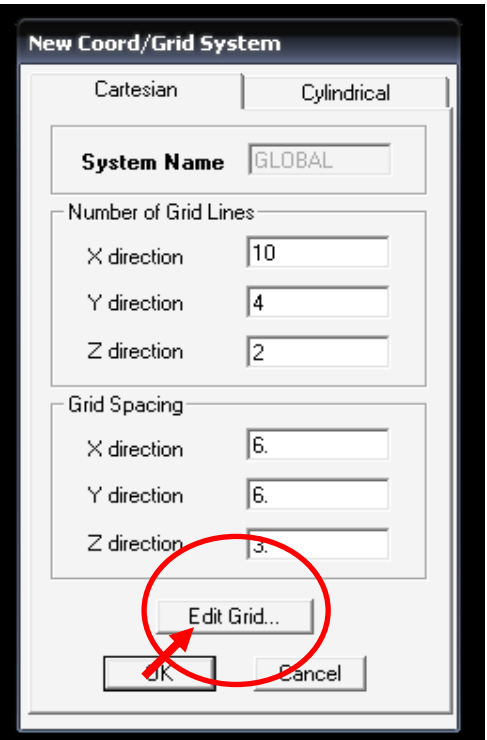

Yukarıdaki pencerede **Edit Grid** e tıklayın. Karşınıza aşağıdaki pencere çıkacak

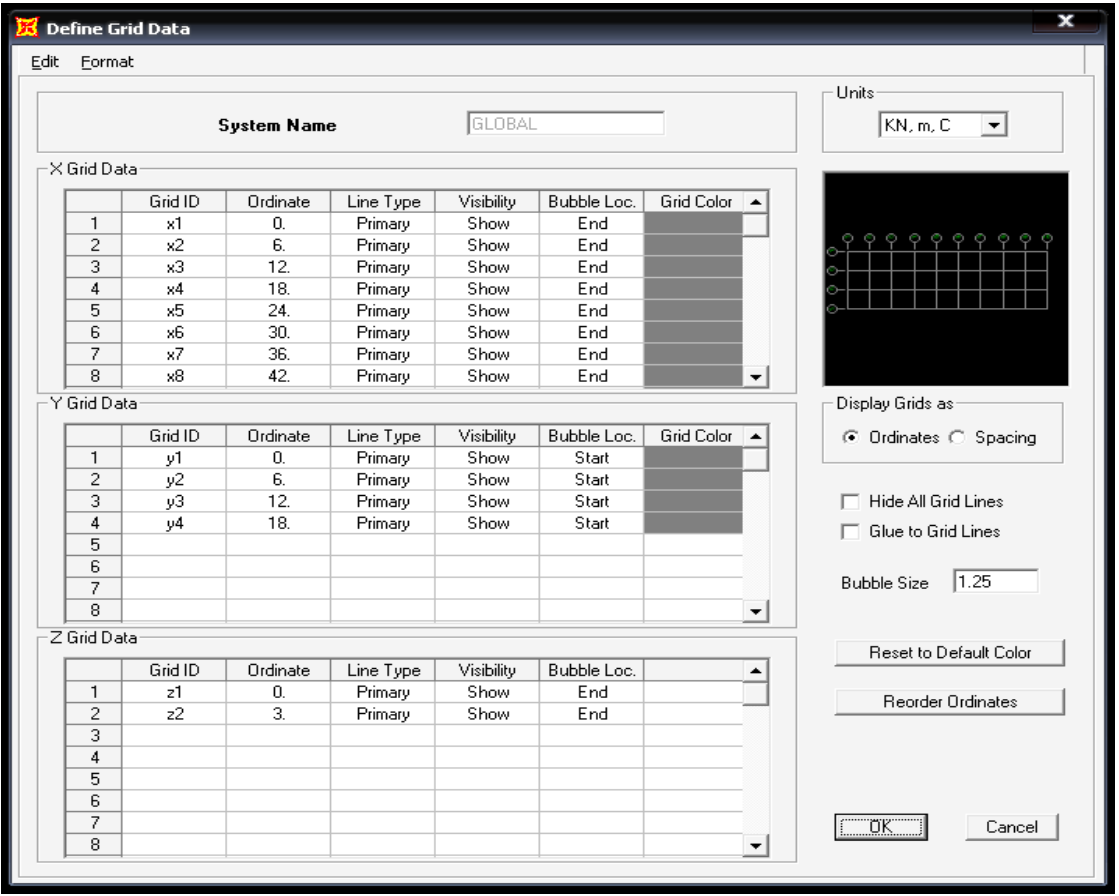

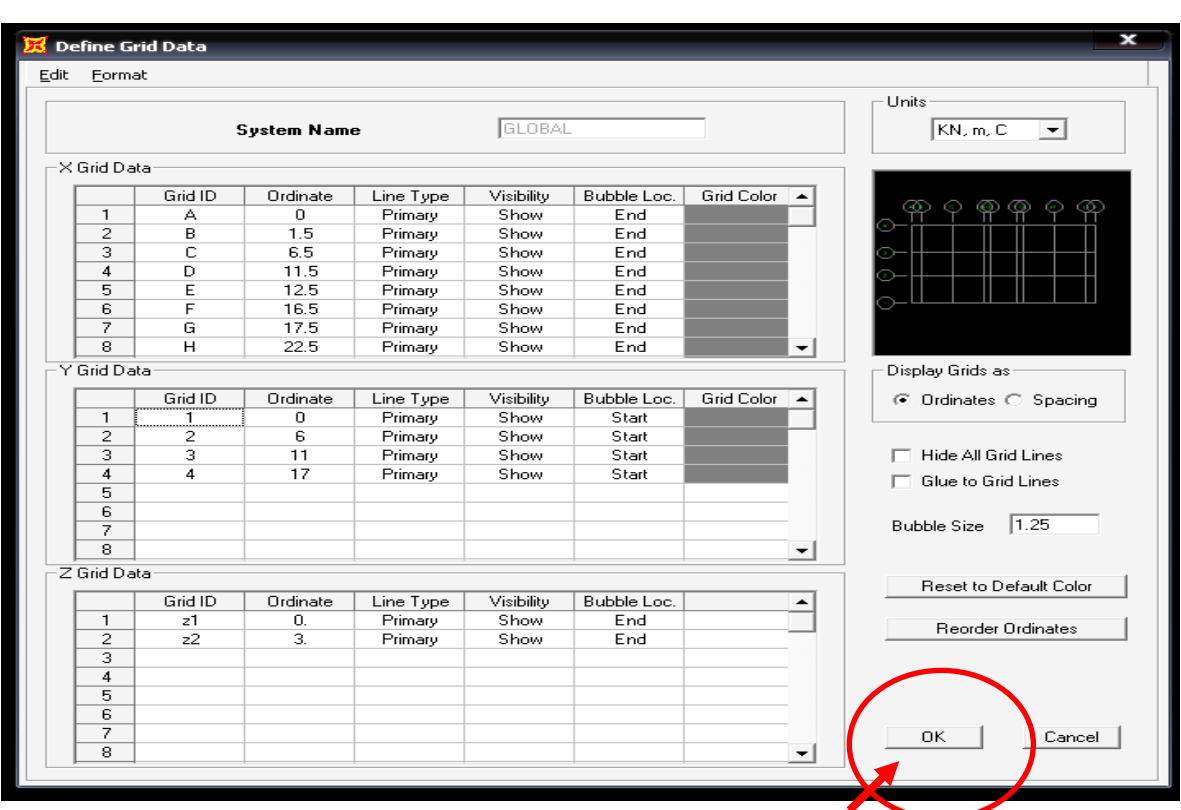

Burada X ve Y doğrultusundaki AKS larınızın koordinatlarını girin. Örnek aşağıda verilmiştir.

Karşınıza aşağıdaki gibi AKS çizimleriniz çıkacak.

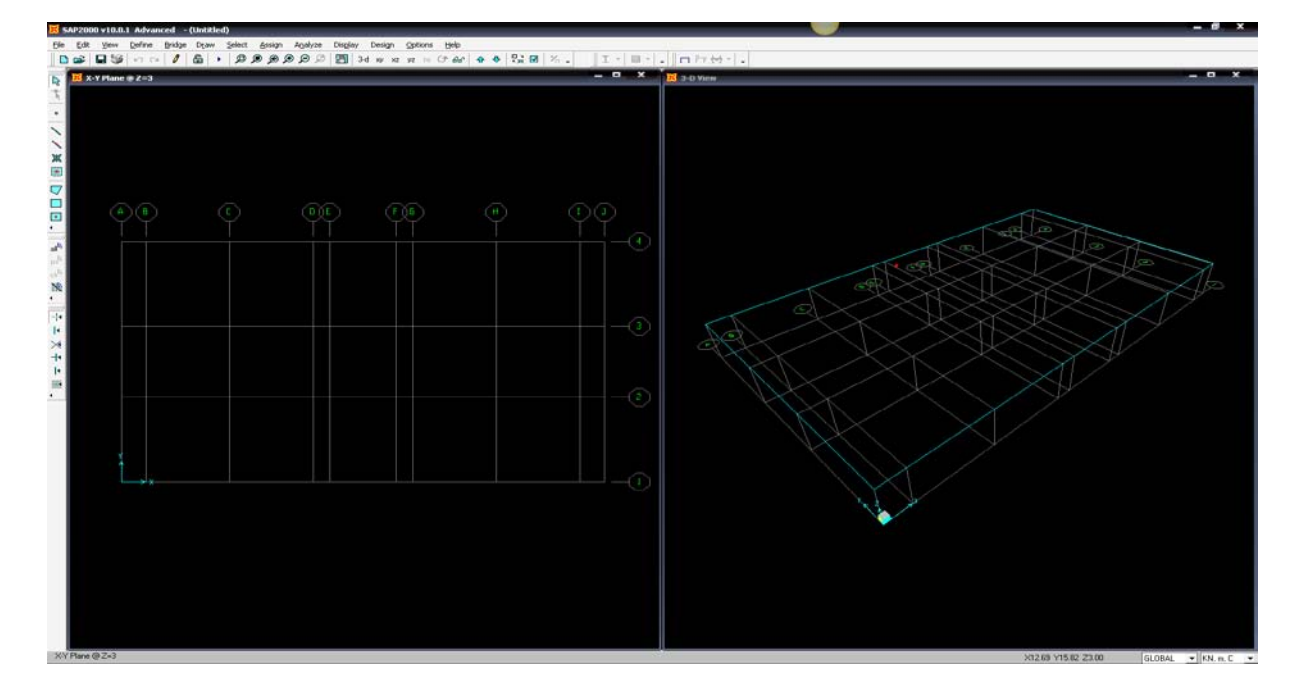

#### **Define** da **Materials** a tıklayın

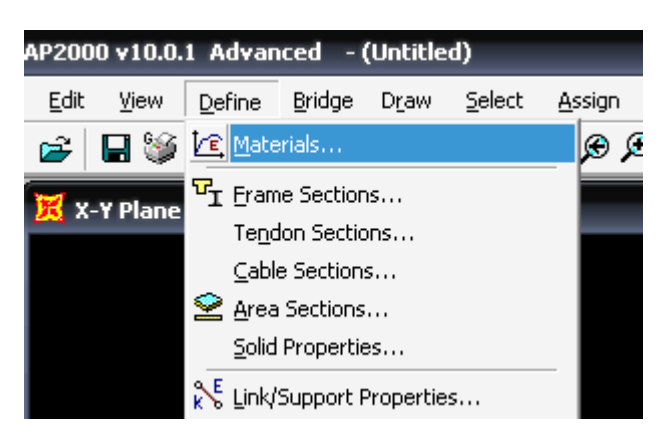

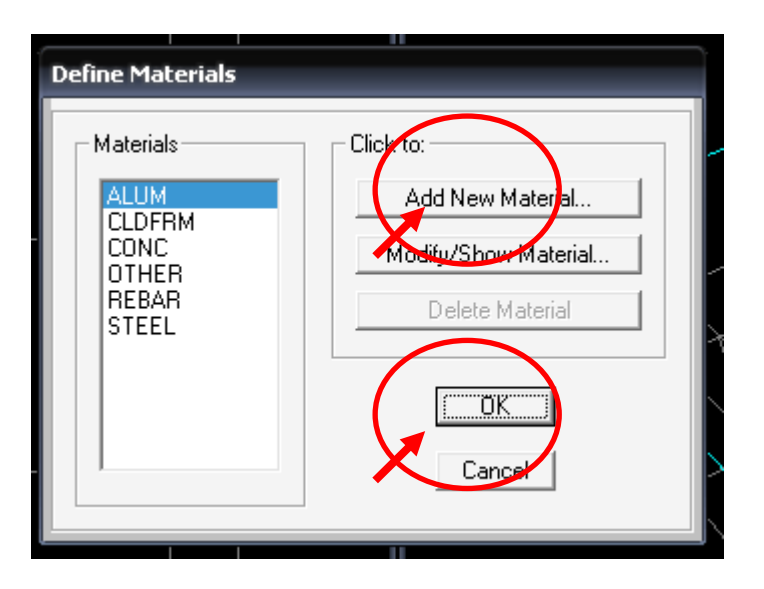

Betonla ilgili malzeme özelliklerini girelim.

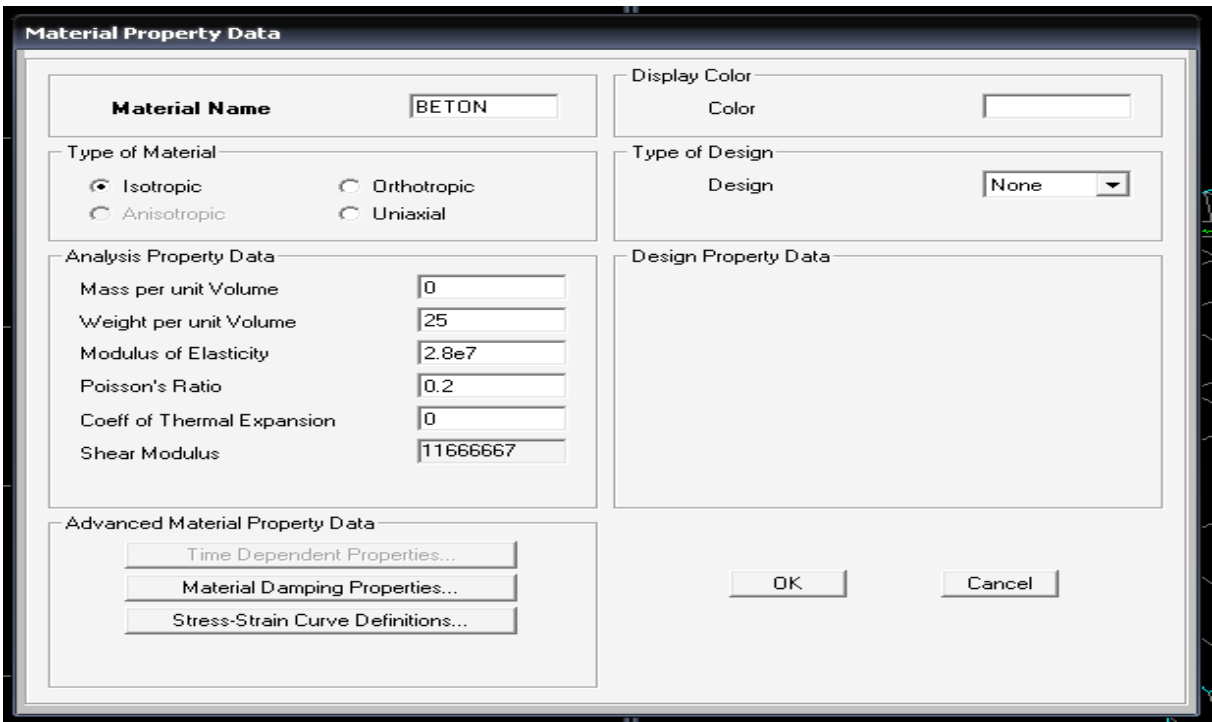

**Define-Frame** Sections a tıklayın.

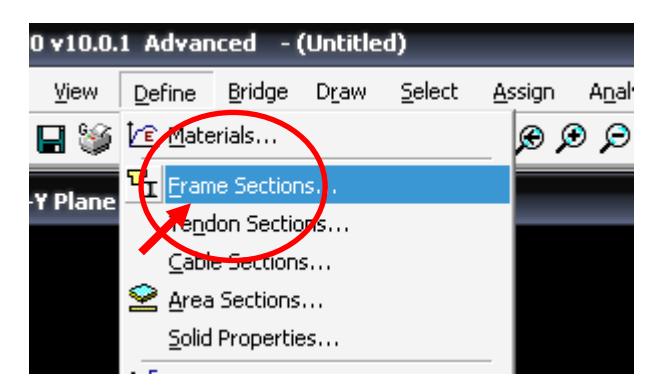

Karşınıza aşağıdaki pencere çıkacak

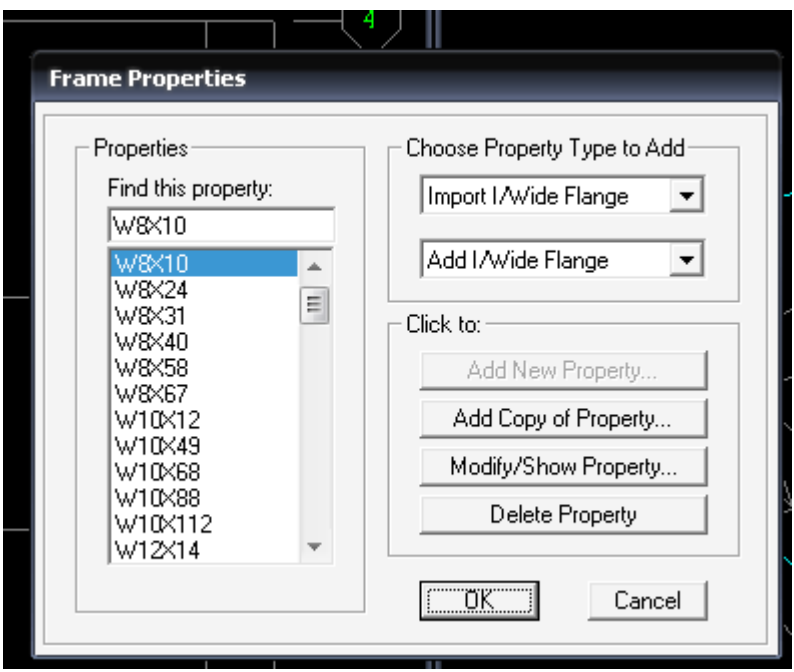

Burada **Add rectangular** ı seçip Add new Property i tıklayın.

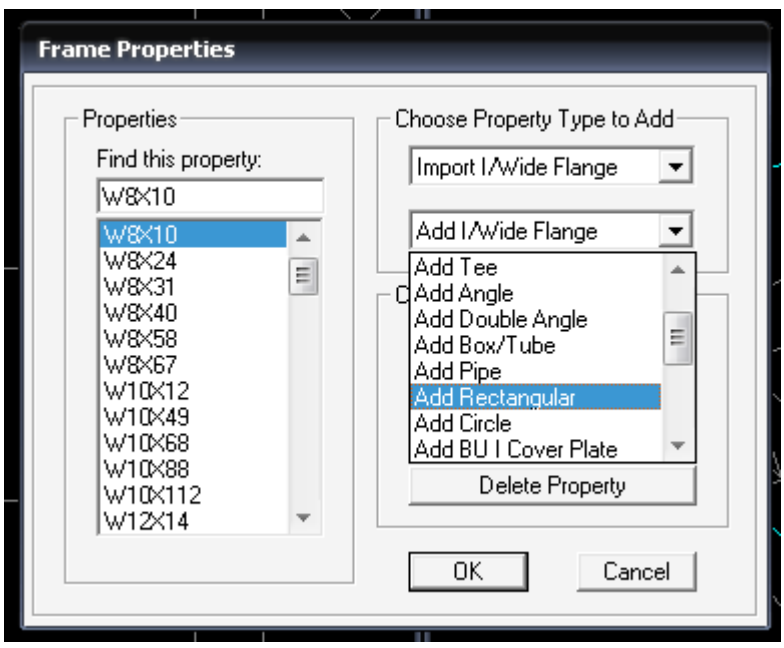

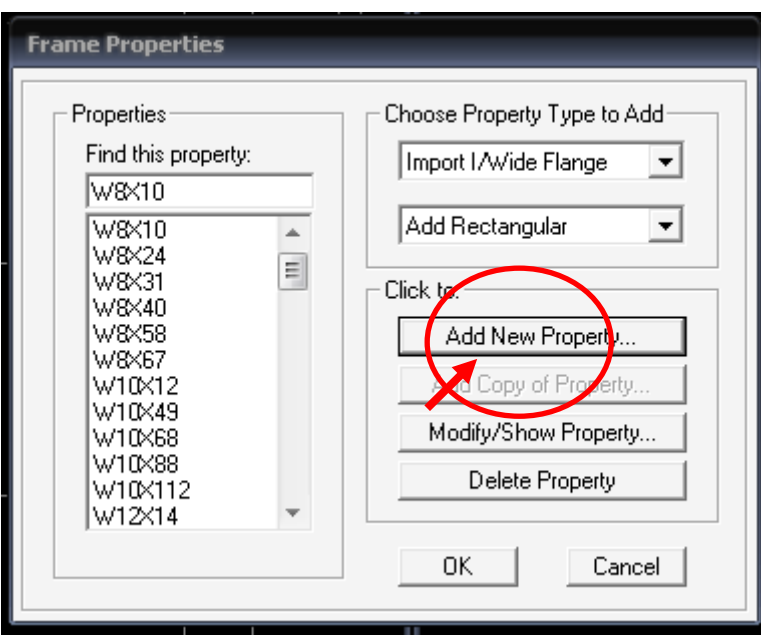

Karşınıza aşağıdaki pencere çıkacak.

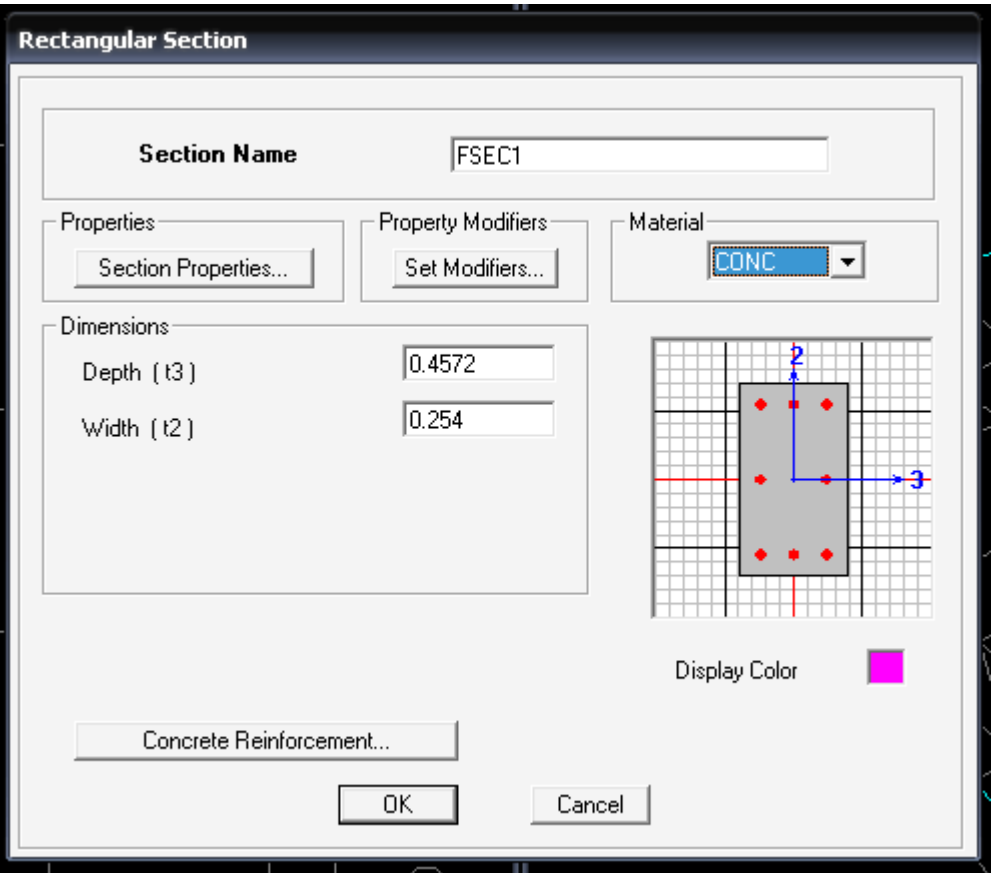

Burada gerekli düzeltmeleri yapın.

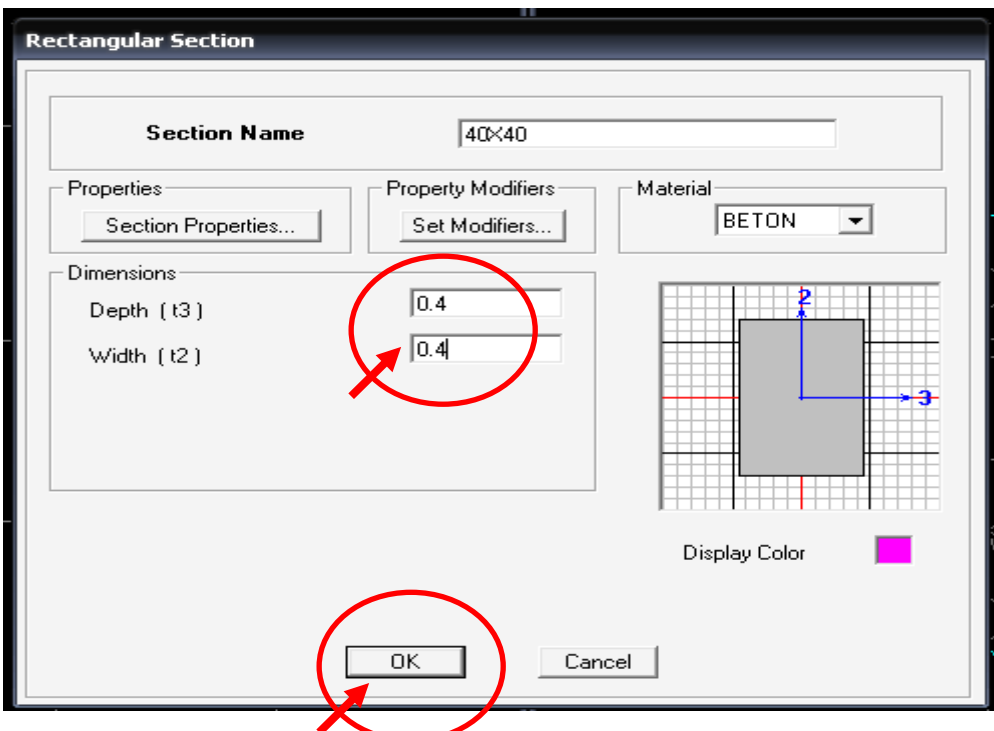

Aynı işlemi tekrarlayarak diğer kesit bilgilrinide girin

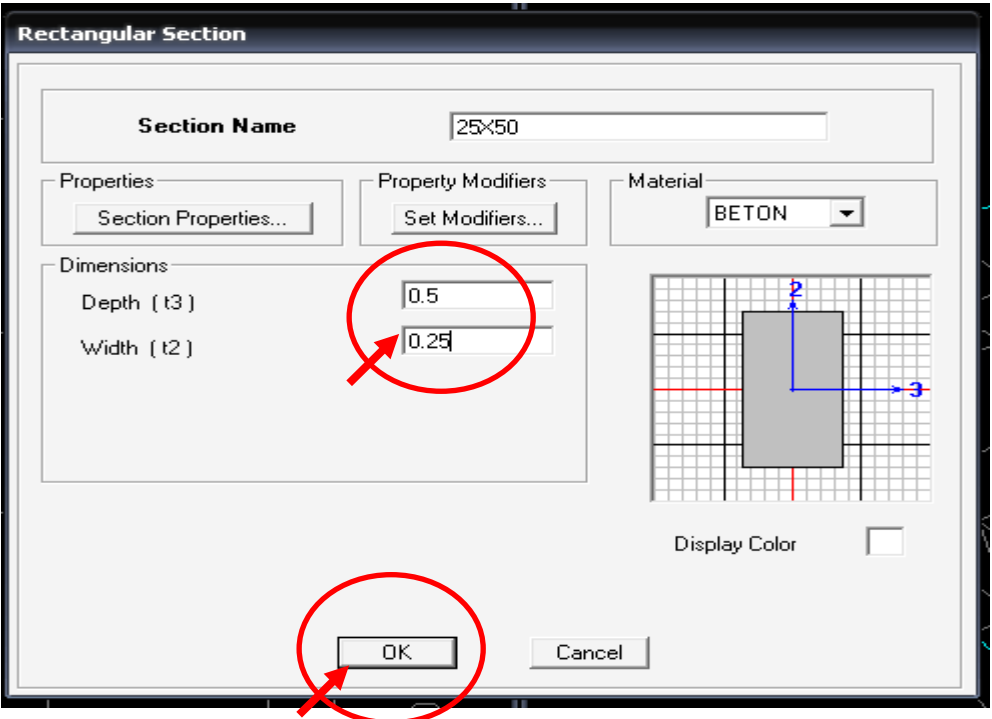

## **Draw Frame/Cable Element** e tıklayın

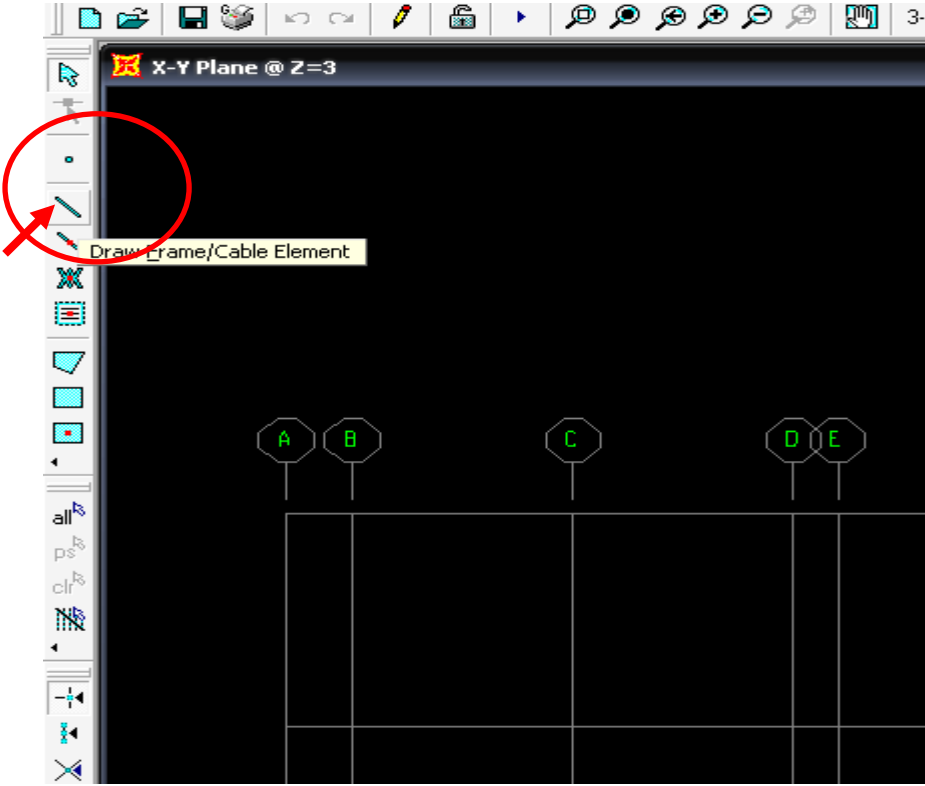

## Karşınıza

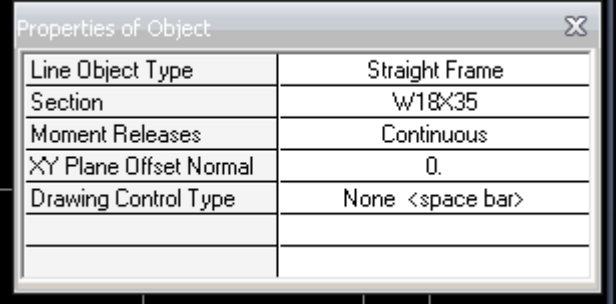

Section kısmında bizim tanımladığımız kiriş kesitini seçelim.

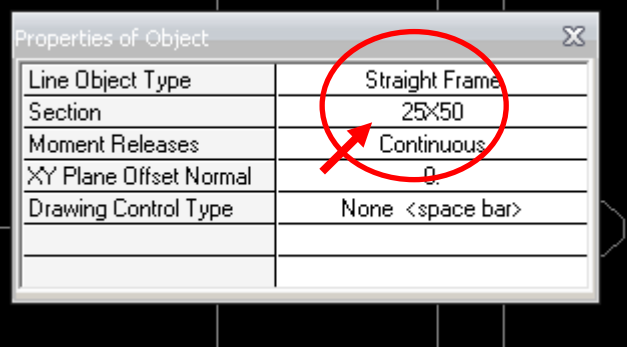

## X-Y, Z=3 Planında

Başlangıç ve bitiş noktalarına tıklayarak kirişlerimizi tanımlayalım.

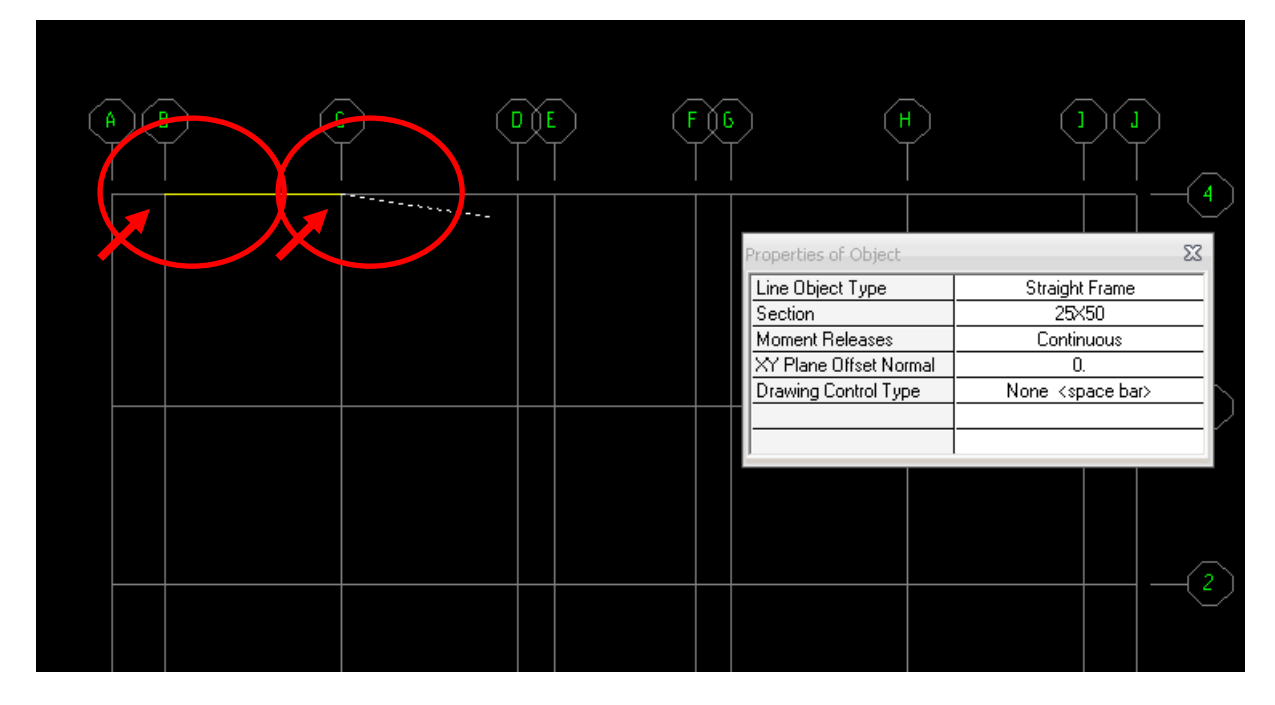

Modelimizi tamamladıktan sonra okla gösterilen kutucuğa tıklayıp çıkan pencerede gösterilen yerleri işaretleyip OK e tıklayın. Böylelikle atadığımız kesitlerin yönlerini görmüş olacaz.

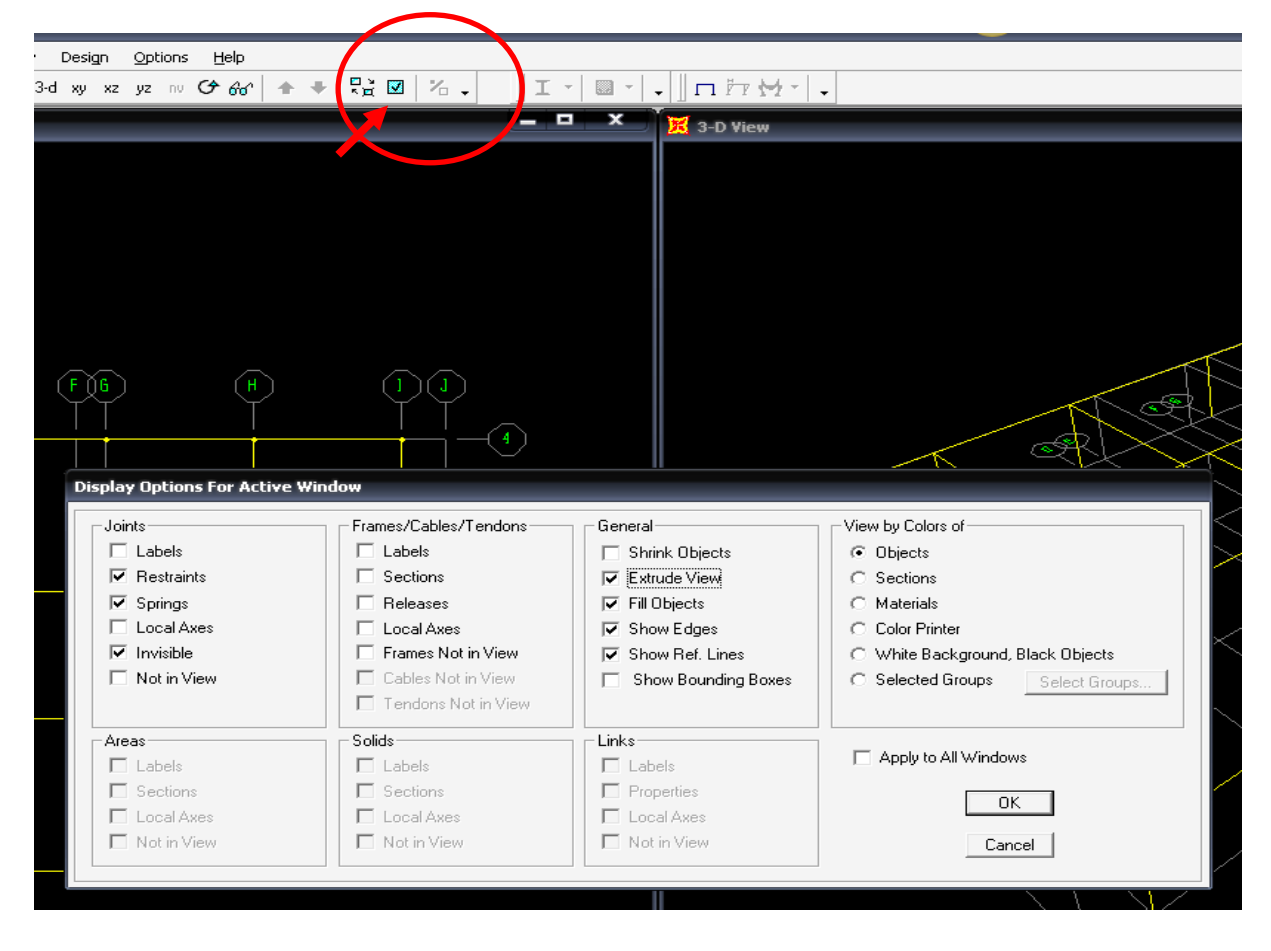

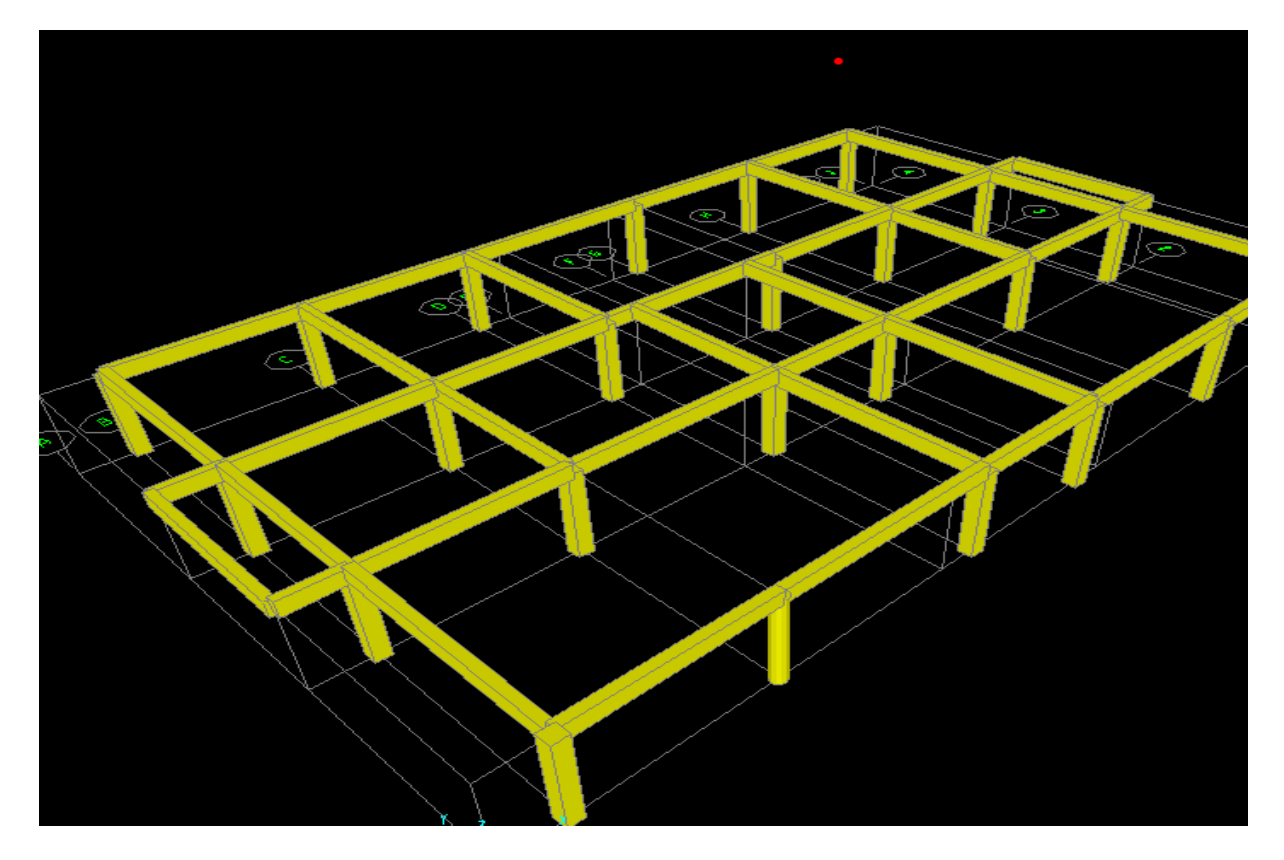

#### **Define da Load Ceses** a tıklayın.

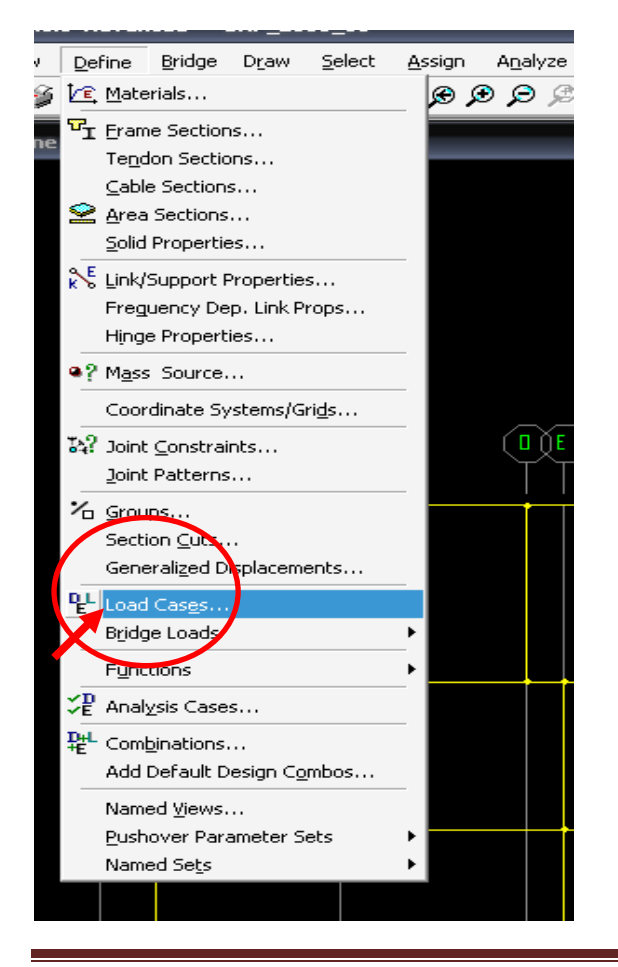

Karşımıza aşağıdaki pencere çıkacak.

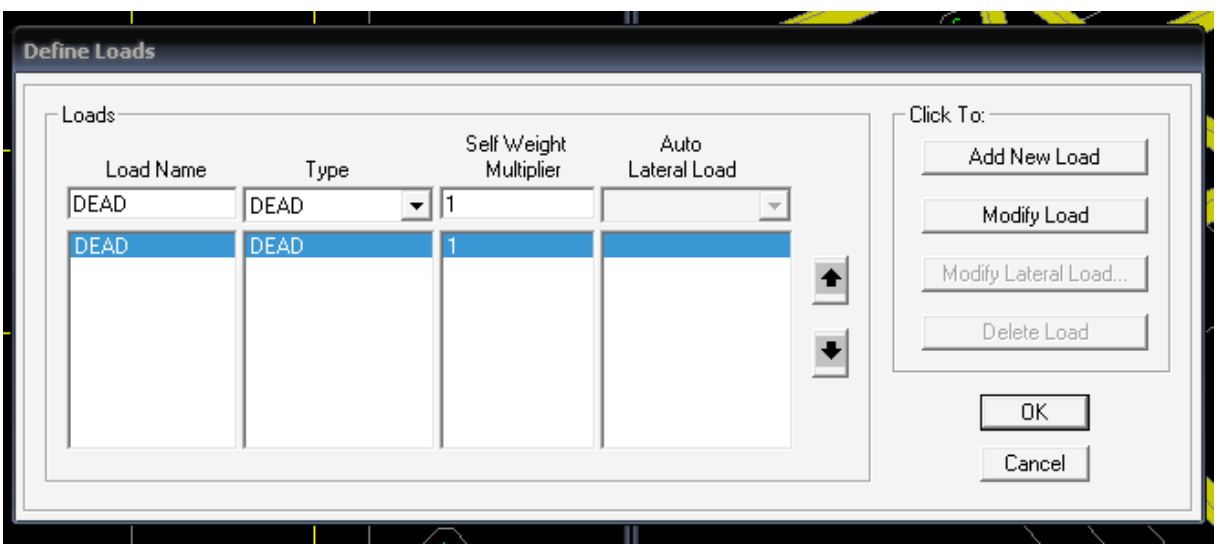

Ölü yük (Dead) tanımlı bunun yanına hareketli yükümüzü tanımlıyalım. OK tıklayıp buradan çıkalım.

![](_page_12_Picture_29.jpeg)

Atamak istediğimiz yük isimlerini tanımladıktan sonra bu yükleri atayalım. Yükleme yapmak istediğimiz kirişi seçelim.

![](_page_13_Figure_0.jpeg)

![](_page_13_Figure_1.jpeg)

![](_page_13_Picture_2.jpeg)

Karşınıza aşağıdaki encere çıkacak

![](_page_14_Picture_24.jpeg)

Çıkan pencerede (Yukarıda) **Load Ceses Name** kutucuğuna atamak istediğimiz yük ismini seçelim. **Uniform Load** kutucuğuna uniform yayılı yükümüzün değerini girelim.

OK e tıklayıp ğlü yükü tanımladıktan sonra elemanı/ları tekrar seçip bu sefer hareketli yükü atayalım.

![](_page_14_Picture_25.jpeg)

#### Mesnet Tanımlaması

X-Y düzleminde, Z=0 kotuna gidelim

![](_page_15_Figure_2.jpeg)

Burada fareyi kullanarak bütün noktaları pencere içine alarak seçelim.

![](_page_16_Figure_0.jpeg)

Noktalar seçili durumu iken **Assign-Joint-Restraints** tıklayın.

![](_page_16_Picture_2.jpeg)

Çıkan pencerede aşağıda belirtilen kutuları tıklayın.

![](_page_17_Figure_0.jpeg)

## **DEPREM HESAPLARI**

Deprem hesabı eşdeğer deprem yükü yöntemine (Deprem Yönetmeliği Madde 2.7.1, DBYBHY-2007) göre yapılacaktır.

Söz konusu deprem doğrultusunda, binanın tabanına (binanın tümüne) etkiyen toplam eşdeğer deprem yükü, Vt

$$
Vt = \frac{WA(T1)}{Ra(T1)} \ge 0.10 \text{ Ao } I \text{ W}
$$

 $w_i = g_i + n q_i$ 

 $W = G + n * Q$ 

$$
W = \sum_{i=1}^N w_i
$$

*wi* her kata gelen ölü ve hareketli (gi, qi) yükler (kiriş, kolon döşeme, duvar, vs. ağırlıkları ve döşemeye etkiyen hareketli yükler) dikkate alınarak elle hesaplana bileceği gibi, SAP modelimizi kullanarak aşağıdaki şekilde de hesaplanabilir;

## **Binanın Ağırlığının (G, Q, w, W) Hesaplanması**

SAP modelimizi girilen düşey yükler için Analizi yaptıktan sonra, Aşağıda gösterildiği gibi *Display* den Show *Tables* a tıklayın

![](_page_18_Picture_10.jpeg)

Çıkan "*Choose Tables for Display*" penceresinden aşağıda gösterilen kutucukları işaretleyin. Ardında *OK* butonuna basın.

![](_page_19_Picture_0.jpeg)

*OK* butonuna bastıktan sonra karşınıza aşağıda gösterilen pencere çıkacaktır.

![](_page_19_Picture_86.jpeg)

Bu pencereden (Base Reactions) Tanımlı yükler için tabanda oluşan reaksiyon kuvvetlerini okuyabiliriz. Bu pencereden Sabit yük için (G) toplam reaksiyonu (aynı zamanda binanın toplam ölü ağırlığı) GlobalFZ sütunundan 1866,308,154 kN olarak, hareket yük (Q) 607,14 kN olarak okunur.

Her kata eşit yük geleceğini kabul ederek bir kata gelen yükü

$$
g_1 = g_2 = \frac{G}{2} = \frac{1866,308}{2} = 933,15
$$
  
 $q_1 = q_2 = \frac{Q}{2} = \frac{607,14}{2} = 303,55$ 

 $w_1 = g_1 + 0.3 * q_1$ 

 $w_2 = g_2 + 0.3 * q_2$ 

Olarak bulunur. Binanın toplam ağılığı

 $W = G + n * Q$ 

İfadesi yardımıyla bulunur.

**Kat Kütlelerinin mi Bulunması**

Deprem kuvvetini hesaplamada gerekli olan yapı periyodunu bulmak için kat kütlelerini bulup bu kütleleri katların kütle merkezine etkiletmemiz gerekmektedir. Kat kütlelerini aşağıdaki şekilde bulabiliriz.

![](_page_20_Picture_112.jpeg)

**W = 2048,442**

#### **Kat Kütle Merkezlerinin Bulunması**

Bulun bu kat kütleleri kat kütle merkezine etkiletmek gerekmektedir. Kat kütle merkezlerini yapıdaki sabit ağırlıkların (kiriş, duvar, döşeme, kolon) ağırlık merkezi bulunarak bulunabileceği gibi, SAP modelini kullanarak aşağıda gösterildiği şekilde de bulunabilir.

Yukarıda anlatılan "*Base Reaction*" penceresini kullanarak.

![](_page_20_Picture_113.jpeg)

Bu pencerede en sağdaki kolonları görüntüleyiniz.

![](_page_21_Picture_40.jpeg)

Sabit yük satırı hizasındaki XCentroidFZ (-11,30338) , YCentroidFZ (-5,25826) koordinatlarını kütle merkezimiz olarak alabiliriz.

Kütle merkezini belirlemek için bu bulduğumuz koordinat noktalarında her katta fiktif noktalar belirleyelim.

Bunun için xy planında (1. Kat kotunda) görüntü alıp "*Draw Special Joint*" butonuna basın.

![](_page_22_Picture_15.jpeg)

Bu butona bastıktan sonra aşağıda şekilde görüldüğü gibi 1. Kat düzleminde her hangi bir noktayı işaretleyerek noktamızı tanımlayalım.

![](_page_23_Figure_0.jpeg)

Tanımladığımız bu fiktif notanın üzerine cursor ı getirip farenin sağ tuşuna tıklayınız. Karşımıza bu noktanın X, Y, Z koordinatlarını gösteren aşağıdaki "*Point Information*" pencere çıkacaktır.

![](_page_24_Picture_18.jpeg)

Bu pencerede X, Y kutucuklarına yukarıda okuduğumuz XCentroidFZ (-11,30338) , YCentroidFZ (- 5,25826) koordinat değerlerini giriniz.

![](_page_25_Picture_46.jpeg)

OK butonuna bastıktan sonra noktamız girilen koordinat noktalarına (kütle merkezi) taşınmış olacaktır.

Aynı işlemi 2 kat içinde ( 2. Kat kütle merkezi ) yapmamız gerekmektedir. Bunun için 1. Katta herhangi bir nokta tanımlayıp X (-11,30338) , Y (-5,25826) koordinatlarının ile birlikte Z koordinatının kodunu (2. Kat kodunu) girebilirsiniz. Veya 2 kat kodunda yeni nokta tanımlanıp sadece X, Y değerlerini değiştirebiliriz. Ancak benim yaptığım örnekte olduğu gibi modeli önce 1 kart yapı ardından replicate komutu ile 2. Katı oluşturmuşsak XY planında 2. Kat kotunu görüntüleyemeyiz. Bunun için "*Define*" dan "*Coordinate Systems/Grid*" tıklayınız

![](_page_26_Picture_13.jpeg)

Çıkan pencereden Modify kutucuğuna tıklayınız.

![](_page_26_Picture_14.jpeg)

![](_page_27_Picture_34.jpeg)

Bu pencerede Z Grid Data kısmında 3. Satıra 2. Katın kot bilgilerini giriniz.

![](_page_27_Picture_35.jpeg)

OK kutularına basarak çıkınız.

## **Kat Döşemelerinin Rijit Diyafram Olarak Tanımlanması**

Bu aşamada kütle merkezlerinde (1.kat ve 2. Katta) fiktif noktalarımızı tanımlamış olmamız gerekmektedir. XY planında önce 1. Kat koduna gidip fare yardımıyla planda görünen bütün elemanları pencere içine alıp seçelim.

![](_page_28_Figure_0.jpeg)

Ardından *Assign-Joint- Constraint* tıklayın.

![](_page_28_Picture_2.jpeg)

Çıkan pencerede *Choose Constraint Tyape to Add* Kısmından *Diapragm* ı seçin

![](_page_29_Picture_15.jpeg)

*Add New Constraint* kutusuna tıklayın

![](_page_29_Picture_16.jpeg)

![](_page_30_Picture_30.jpeg)

Aynı işlemleri 2. Kat için tekrarlayın

#### **Kat Kütlelerinin Tanımlanması**

Yukarıda bulunan Kat kütleleri kat kütle merkezlerine atanması gerekmektedir.

Kütle merkezlerinde tanımlanan noktaları seçip *Assign-Joint-Masses* i tıklayın

÷

![](_page_31_Picture_0.jpeg)

Çıkan "Joint Masses" penceresinde Direction1, Direction2 kutularına hesaplanan kat kütlelerini girin.

![](_page_31_Picture_40.jpeg)

Define-Mass Sources a tıklaynız.

![](_page_32_Picture_0.jpeg)

Karşınıza çıkan Pencerede From Elements and Additional Masses i işaretleyin.

![](_page_32_Picture_37.jpeg)

*OK* e tıklayıp çıktıktan sonra modelin analizini yaptırın.

![](_page_33_Picture_0.jpeg)

![](_page_33_Picture_18.jpeg)

![](_page_33_Picture_2.jpeg)

![](_page_34_Picture_31.jpeg)

Kırmızı kutu içinde Mode 1- Period 0,19428 bizim 1. Periyodumuz oluyor. Bunun X doğrultusunda, Y doğrultundaki 1. Hakim periyod olup olmadığından emin olmamız gerekir. Deformasyon X doğrultusunda oluşuyor ise bunu X doğrultsunda birinci hakim Periyod (Tx1) olarak alırız. Bu örnek Mode 1 Y doğrultusunda deplasman yaptığından bu değeri Y doğrultusunda 1. Hakim periyod (Ty1) olarak alırız.

![](_page_35_Figure_0.jpeg)

2. periyodu okumak için yukarıdaki işlemi tekrar edip Mode Number ı 2 seçip yapabileceğimiz gibi, Pencerenin sağ alt köşesindeki ok a $(\rightarrow)$  basarak bir sonraki periyodu görebiliriz.

![](_page_35_Picture_2.jpeg)

![](_page_35_Figure_3.jpeg)

Bu şekilde 2. Periyod değerimizi okuyabiliriz. Bu örnekte deformasyon X doğrultusunda olduğundan bu periyodu X doğrultusunda 1. Hakim periyod (Tx1=0,17237) olarak kabul ederiz.

#### **Deprem Yüklerinin Hesaplanması**

$$
A(T) = A \circ I S(T) \tag{2.1}
$$

Ao= Etkin Yer ivmesi katsayısı Yönetmelik Tablo 2.2 den alınacak.

I= Bina Önem Katsayısı Yönetmelik Tablo 2.3

S(T)=Spektrum katsayısı (Yönetmelik Bölüm 2.4.3, Denklem 2.2)

Bu örnek te

Ao=0,4 (1. Derece deprem bölgesi)

I=1 (konut)

Zemin Sınıfı Z3 kabul edildi

Yönetmelik Tablo 2.4 ten TA=0.15, TB=0.60

X- Doğrultusu için

TA < Tx1=0,17237 < TB olduğundan

 $S(Tx1)=2.5$ 

 $A(Tx1)=0.4*1*2.5=1$ 

Y-Doğrultusu için

TA < Ty1=0,19428 < TB olduğundan

 $S(Ty1)=2.5$ 

 $A(Ty1)=0.4*1*2.5=1$ 

$$
Vtx = \frac{WA(T1x)}{Ra(T1)} \ge 0.10 \text{ Ao } I \text{ W}
$$

Formüldeki R (taşıyıcı sistem davranış katsayısı) Tablo 2.5 ten alınacak.

Ra=8 (Süneklik düzeyi yüksek betonarme çerçeve sistemler için)

$$
Vtx = \frac{WA(T1)}{Ra(T1)} = \frac{2048,44 * 1}{8} = 256.055 \ge 0.10 \ 0.4 * 2048.44 = 81.93
$$

$$
Vty = \frac{WA(T1)}{Ra(T1)} = \frac{2048,44*1}{8} = 256.055 \ge 0.10\ 0.4*2048.44 = 81.93
$$

Bu bulduklarımız (Vt) Yapıya etkiyen toplam kuvvetlerdir. Biz bu toplam deprem kuvvetini kullanarak katlara etkiyen deprem kuvvetlerini bulmamız gerekir. Katlara etkiyen Eşdeğer Deprem Yüklerini bulmak için Yönetmelik Bölüm 2.7.2 deki prosedür takip edilecektir.

 $\Delta F_N = 0.0075$  N Vt

$$
\Delta F_N = 0.0075 * 2 * 256.055 = 3.84 \text{ kN}
$$
  

$$
Fi = (Vt - \Delta F_N) * \frac{w_i H_i}{\sum_{j=1}^{N} w_j}
$$

Yönetmeliğimiz Katlara etkiyen deprem kuvvetlerini kaydırılmış kütle merkezlerine etkiletmemizi öngörür. Kaydırılmış kütle merkezleri deprem doğrultusuna dik doğrultuda kat boyunun +- 0.05 kaydırılması ile bulunur. Biz bu hesap bu etki dikkate almak için kütle merkezinin yerini sabit tutup eksantrisiteden oluşacak momentleri kütle merkezine etkileteceğiz. Kütle merkezine deprem kuvveti ile birlikte kaydırılmış kütle merkezini dikkate alan momentleri etkileteceğiz.

![](_page_37_Picture_192.jpeg)

![](_page_37_Picture_193.jpeg)

 $Mix = Fix * 0.05 * Ly$ 

 $Miy = Fix * 0.05 * Lx$ 

Deprem Her yönde 2 farklı şekilde (EXP, EXN, EYP,RYN) etkiletilecektir. Bu deprem yüklerini tanımlamak için Load Cases e tıklayınız.

![](_page_38_Picture_0.jpeg)

Deprem yüklerini aşağıdaki şekilde tanımlayalım.

![](_page_38_Picture_47.jpeg)

#### **Deprem Yüklerinin Atanması**

XY düzleminde 1 kat kodunda 1. Kat kütle merkezi noktasını (fiktif nokta) işaretleyelim. Nokta işaretli halde *Assign-Joiny Loads-Forces* ı tıklayın.

![](_page_39_Picture_19.jpeg)

EXP deprem yükü için gerekli bilgileri aşağıdaki şekilde girin

![](_page_39_Picture_20.jpeg)

## Benzer şekilde

![](_page_40_Picture_22.jpeg)

İkinci kat deprem yüklerini girmek için 2. Kotuna (XY düzleminde) çıkıp bu katın kütle merkezi noktası seçili halde gerekli yükleri yukarıda açıklandığı şekilde giriniz

![](_page_40_Picture_23.jpeg)

## Y-Doğrultusunda

#### 1 kat

![](_page_41_Picture_22.jpeg)

# **Joint Forces**

![](_page_41_Picture_23.jpeg)

## 2 kat

![](_page_42_Picture_12.jpeg)